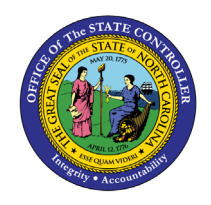

# **DISPLAY OFF-CYCLE WORKBENCH HISTORY TAB PY-28 | TRANSACTION PUOC\_10**

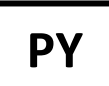

The purpose of this Business Process Procedure is to explain how to display an employee's payroll history in the Integrated HR-Payroll System.

**Trigger:** There is a need to display an employee's payroll history.

### **Business Process Procedure Overview:**

Use this procedure to display an employee's payroll history. The payroll history includes payments of direct deposits and checks, correction payments, on-demand payments, bonus payments, replacement checks, and reversal payments. The payroll history allows the ability to display an employee's payroll activity and is also used as an aid in determining off-cycle activities.

#### **Access Transaction:**

**Via Menu Path:** Human Resources >> Payroll >> Americas >> USA >> Off-Cycle >> PUOC\_10 - Off-Cycle Workbench

### **Via Transaction Code:** PUOC\_10

#### **Procedure**

#### **SAP Easy Access**

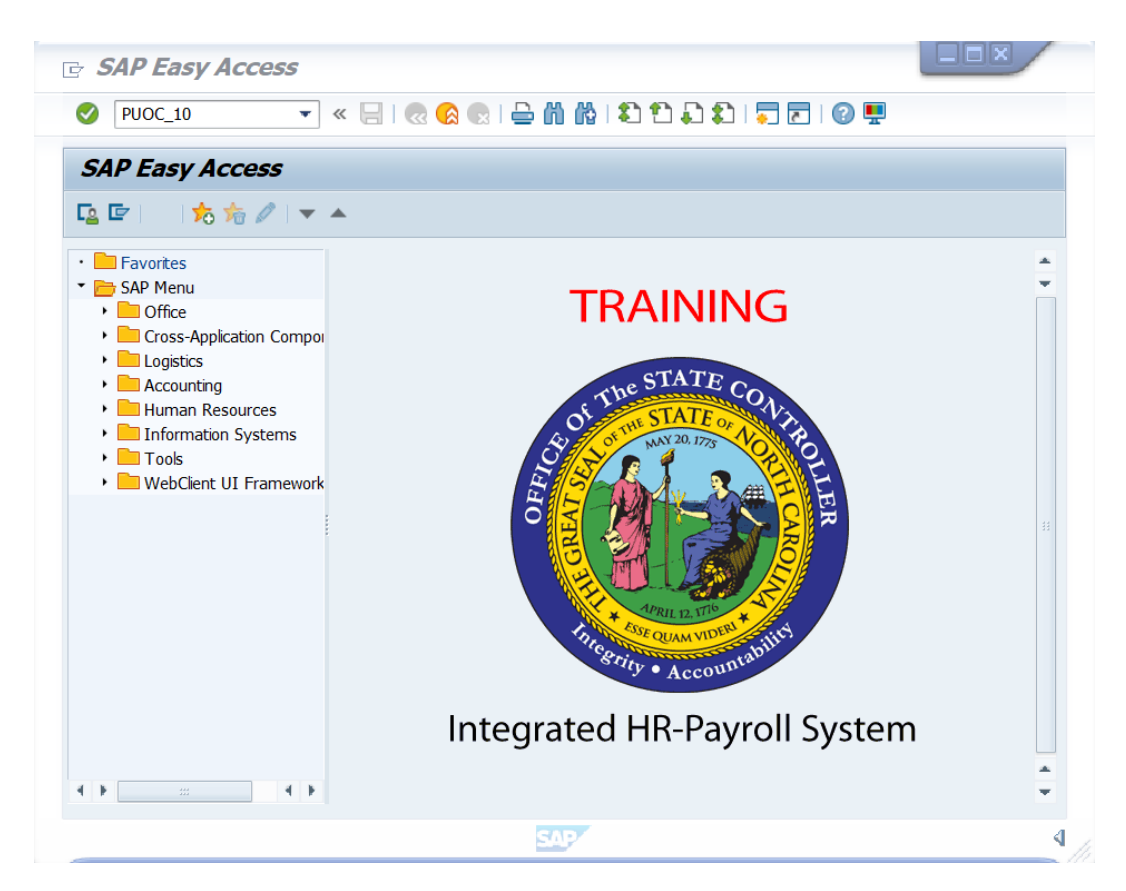

## 1. Update the following field:

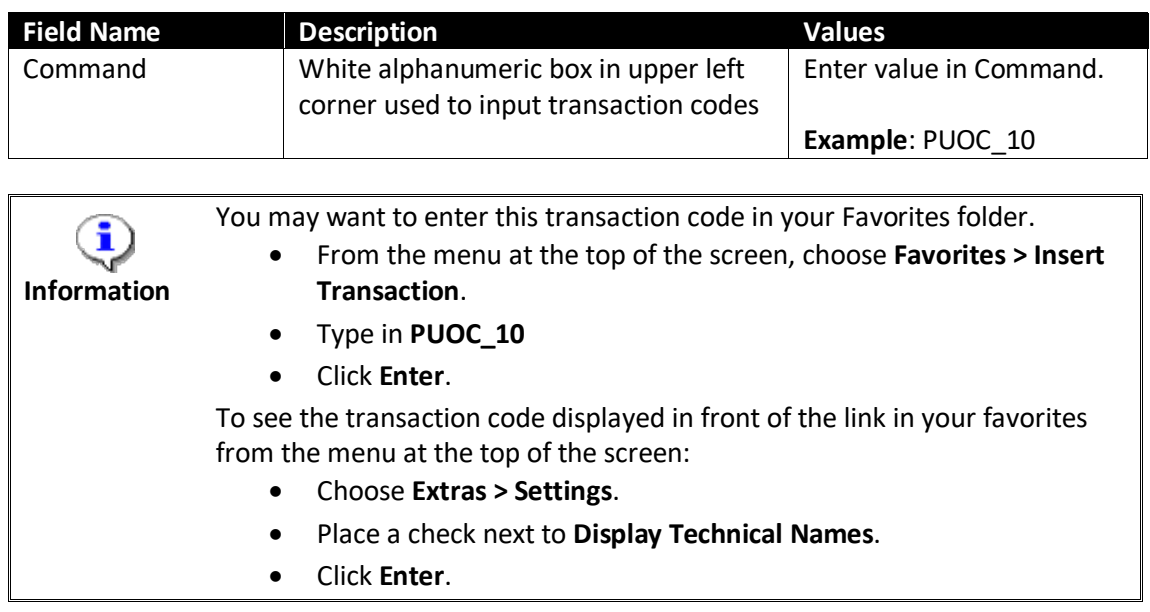

- 2. Click the **Enter** button.
- 3. Update the following fields:

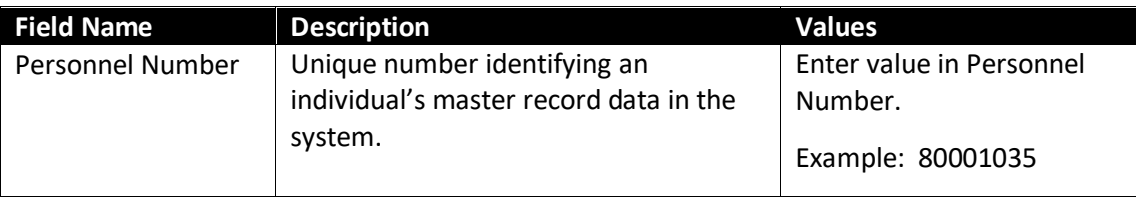

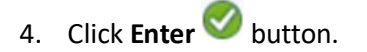

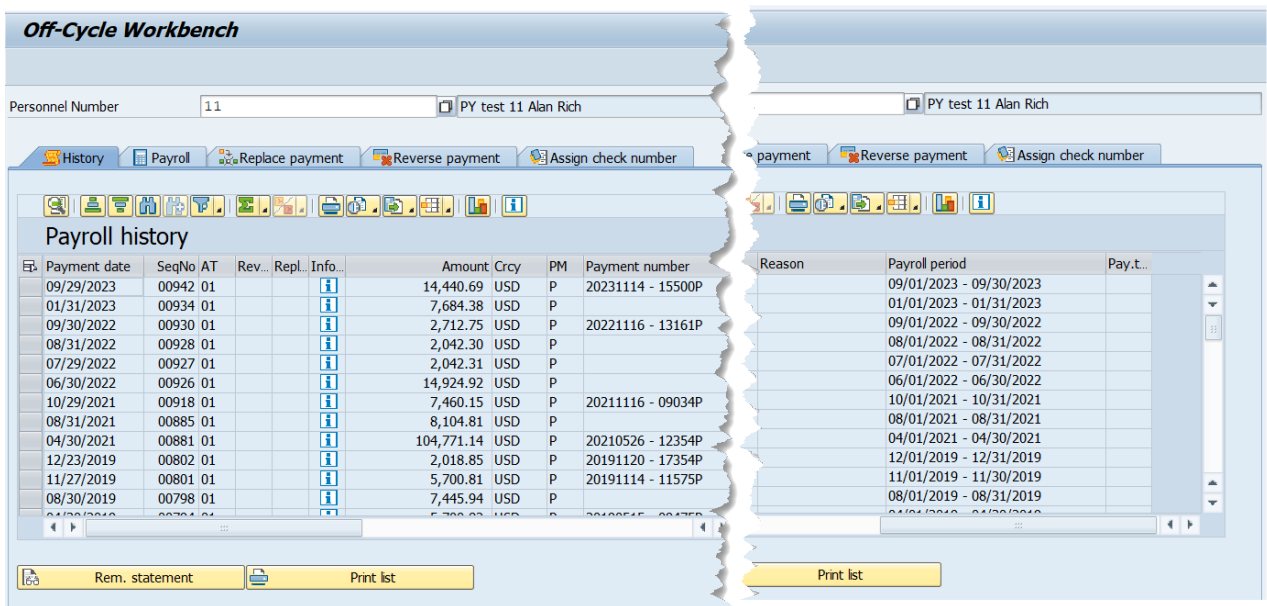

5. Click **History E**<sup>History</sup> tab.

Below is a list of descriptions for each column found on the History tab.

- **Pmt date** Payment date This is the date payment was made.
- **SeqNo** Sequence number This is the sequence number of the employee's payroll results. Note: This is a unique, ascending number.
- **Account Transfer (AT)** the number of bank accounts the payment is split between.
- **Payment reversed** A payment reversed icon displays if the payment was reversed.
- **Payment replaced** A payment replaced icon displays if the payment was replaced.
- **Amount** Amount of payment.
- **Crcy** Type of currency in which payment was made.
- **Payment method** This indicates if payment was made by (C) check or (P) direct deposit.
- **Payment number** This field indicates the payment transfer date and ID number.
- **Reason** Reason for off-cycle payment.
- **Payroll Period** Payroll period in which payment was made.
- **Payment information** Click on the information icon to access the Bank Transfer information. This icon will display a pop-up box that displays transfer amount, payment date, amount, an employee's bank account number.
- **Pay.type** Payroll Type The payroll run that was executed for the payment.

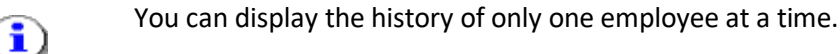

**Information**

i

**Information** You can change the report layout using the Change Layout function. For more information on how to change report layouts, view the [GN-01 How to](https://www.osc.nc.gov/documents/files/gn-01-how-manage-sap-report-layouts)  [Manage Reporting Layouts job aid.](https://www.osc.nc.gov/documents/files/gn-01-how-manage-sap-report-layouts)

6. Click the  $\Box$  to select pay row.

**Note:** Select the row corresponding with the pay information to be viewed

7. Click **Rem. statement button. Rem. statement button.** 

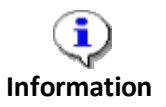

The Remuneration statement is the pay statement that the employee can view in paper format or on ESS.

#### **Remuneration statement**

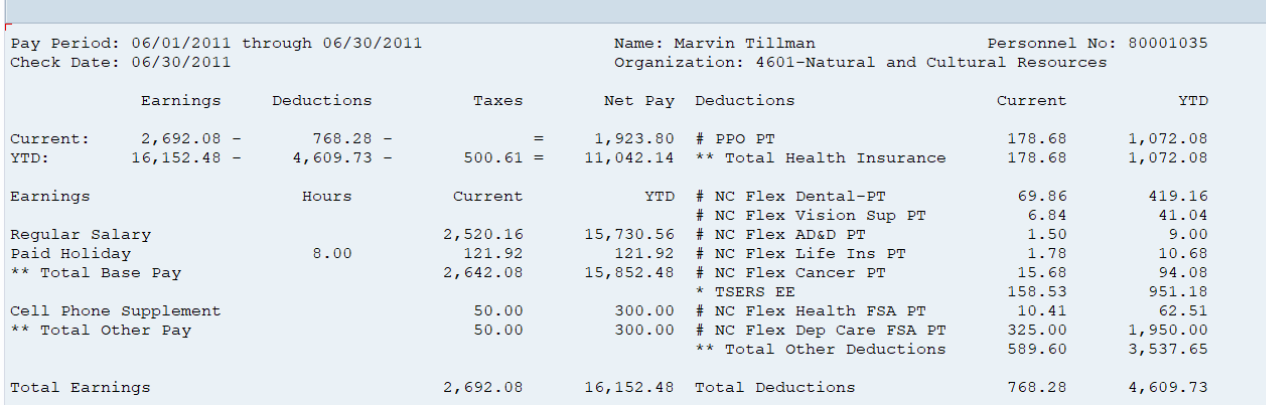

**NOTE:** Confirm the information that pertains to the pay statement received by the employee. You may need to scroll down to view all available information.

- 8. Click **Back (F3) Button.**
- 9. The system task is complete.

#### **Additional Resources**

Training HELP website: [https://www.osc.nc.gov/state-agency-resources/training/training\\_help\\_documents](https://www.osc.nc.gov/state-agency-resources/training/training_help_documents)

#### **Change Record**

Change Date: 8/12/2020 – Changed by C. Ennis Changes: Updated format, assigned reference number, and made accessible

Change Date: 5/27/2021 – Changed by L. Lee Changes: Updated screenshots, added alt text, updated links.